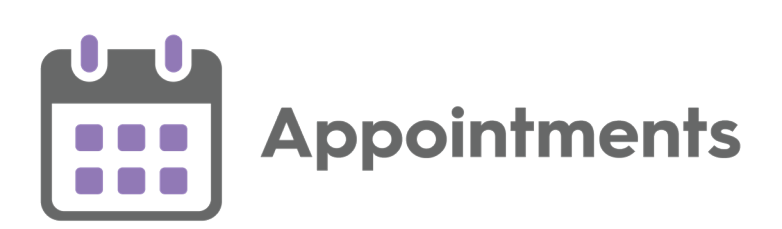

# <span id="page-0-0"></span>**Appointments Release 3.1**

Version 1.1

08 April 2021

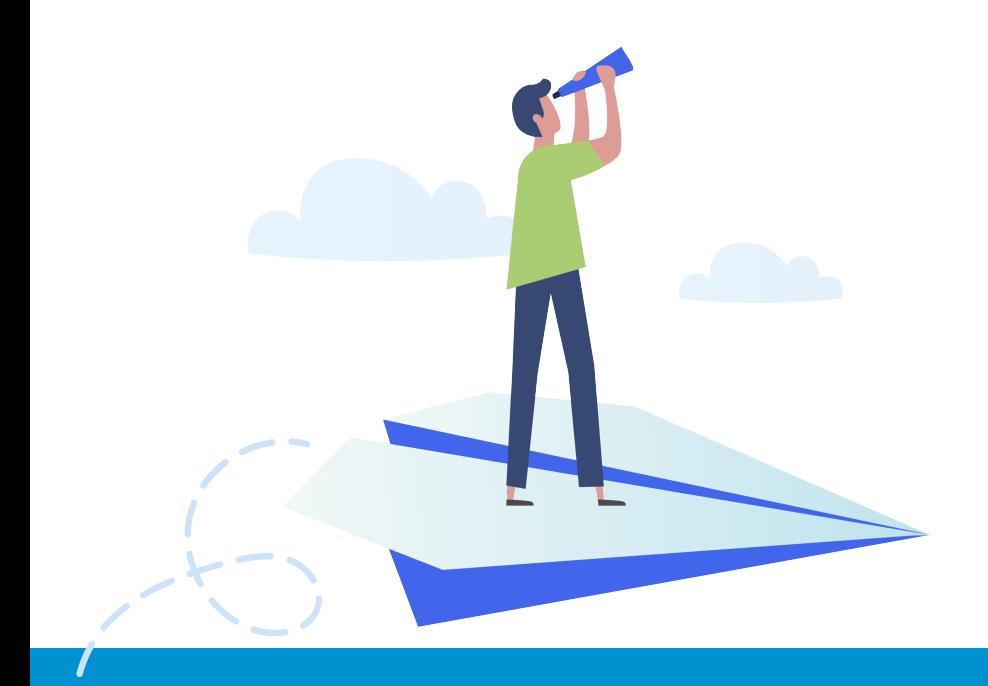

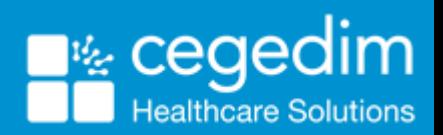

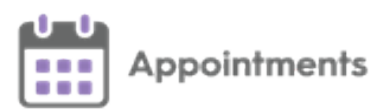

#### © 2021 In Practice Systems Limited

#### All Rights Reserved.

No part of this document may be photocopied, reproduced, stored in a retrieval system or transmitted in any form or by any means, whether electronic, mechanical, or otherwise, without the prior written permission of In Practice Systems Limited.

No warranty of accuracy is given concerning the contents of the information contained in this publication. To the extent permitted by law, no liability (including liability to any person by reason of negligence) will be accepted by In Practice Systems Limited, its subsidiaries or employees for any direct or indirect loss or damage caused by omissions from or inaccuracies in this document.

In Practice Systems Limited reserves the right to change without notice the contents of this publication and the software to which it relates.

Product and company names herein may be the trademarks of their respective owners.

**In Practice Systems Limited**

**The Bread Factory 1a Broughton Street London SW8 3QJ** Website: [www.visionhealth.co.uk](http://www.visionhealth.co.uk/)

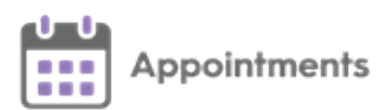

## <span id="page-2-0"></span>**Table of Contents**

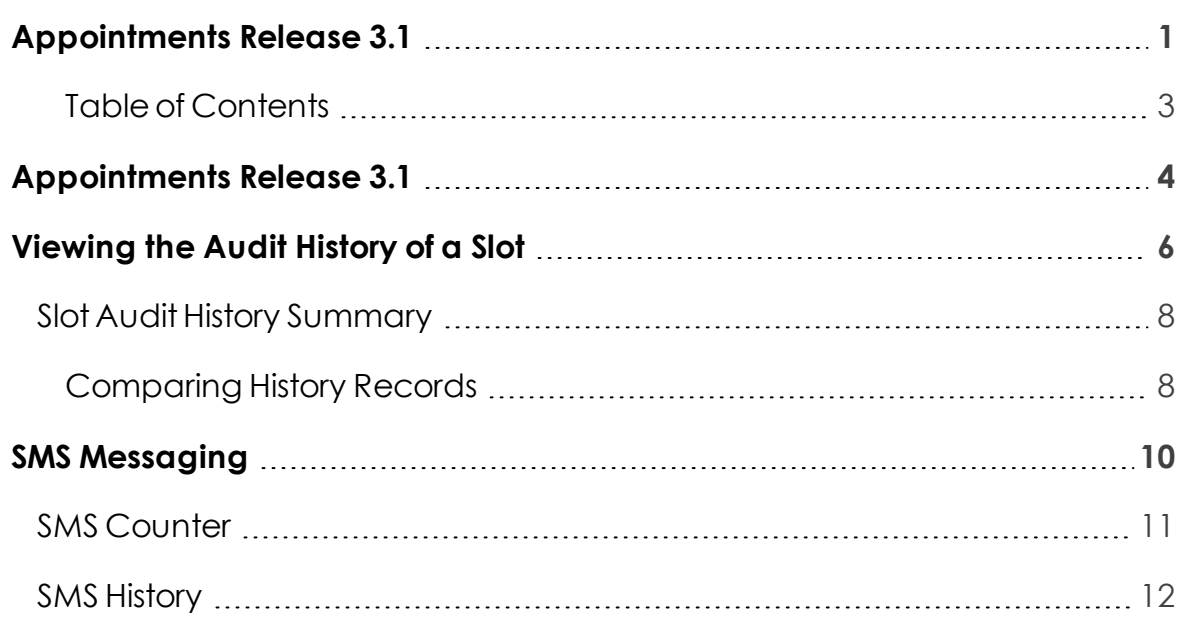

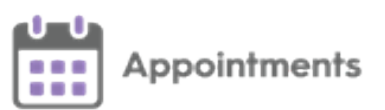

# <span id="page-3-0"></span>**Appointments Release 3.1**

**Appointments** release **3.1** containsthe following new features and improvements:

**• Viewing Audit History** - This release introduces the ability to audit slots enabling you to view any changes made, this includes alterations to the slot type, duration or, which patients have been booked in or cancelled. Each change is tracked by date and time and who was logged in when the change was made.

See **[Viewing](#page-5-0) the Audit History of a Slot on page 6** for more information.

**SMS Messaging** - This release introduces the ability to automatically send SMS (text) messages, from **Appointments**, to patients, keeping them advised of any appointment bookings, updates or cancellations.

See **SMS [Messaging](#page-9-0) on page 10** for more information.

**Sessions** - Session names can now be a maximum of 30 characters, and you can add a description of up to an additional 500 characters. This additional information displaysfully in a tooltip when viewing a session in the **Reception View**:

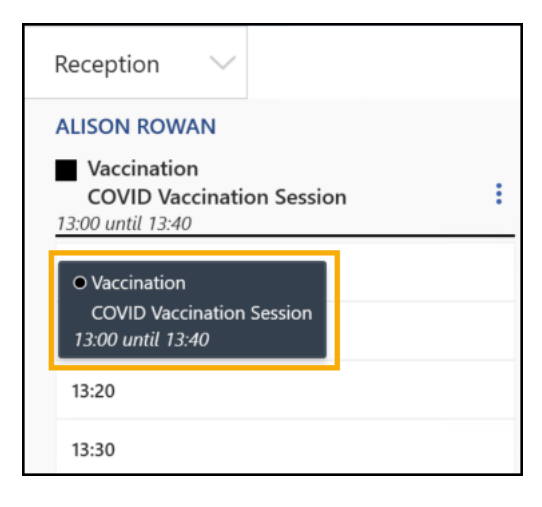

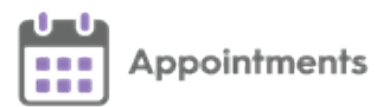

**National Slot Categorisation** - In **England** National Slot Categorisation is being introduced by NHS Digital, to align the slot types in **Appointments** with an agreed set of national slot categories. You are required to map all slot types to a national slot category.

6 **Important** - Only available to users on release DLM 800 or later.

See National Slot [Categorisation](http://help.visionhealth.co.uk/Vision_Appointments_Setup/3.1/Content/G_Full Help Topics/England/National_slot_categorisation.htm) in **Appointments Setup** for more information.

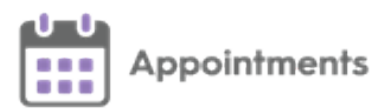

# <span id="page-5-0"></span>**Viewing the Audit History of a Slot**

You can view the audit history of a slot to see any changes made to it from creation up to but not including, deletion. Auditable updates include:

- Slot Type
- Duration
- Which patients have been booked in or cancelled.

Each change is tracked by date and time and who was logged in when the change was made.

**Note** – If a slot is deleted it's audit trail is not available as it is no longer in **Reception View**.

To view the qudit trail:

**From the Reception and Weekly Views**

From the **Reception** and the **Weekly** views, hover over the right of the

 $\text{positive}$  patient's name, select **Options**  $\begin{array}{c} \text{and} \\ \text{and} \end{array}$  **Niew audit history**:

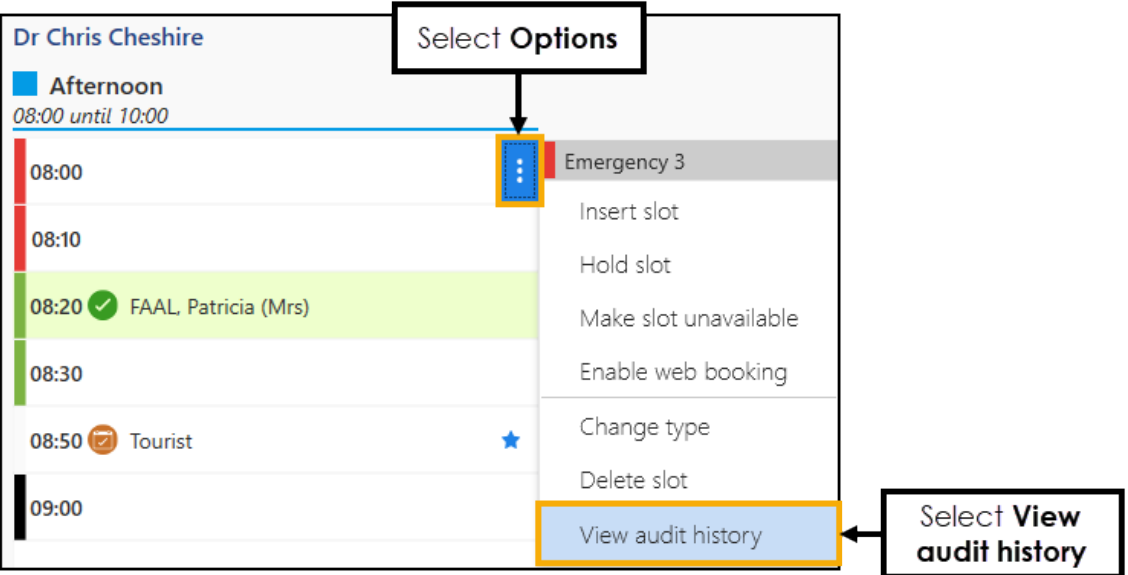

The **Slot Audit History** screen displays.

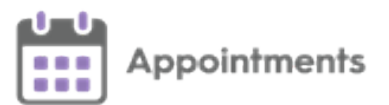

#### **From the Booking Form**

From the appointment booking form select **View audit history**:

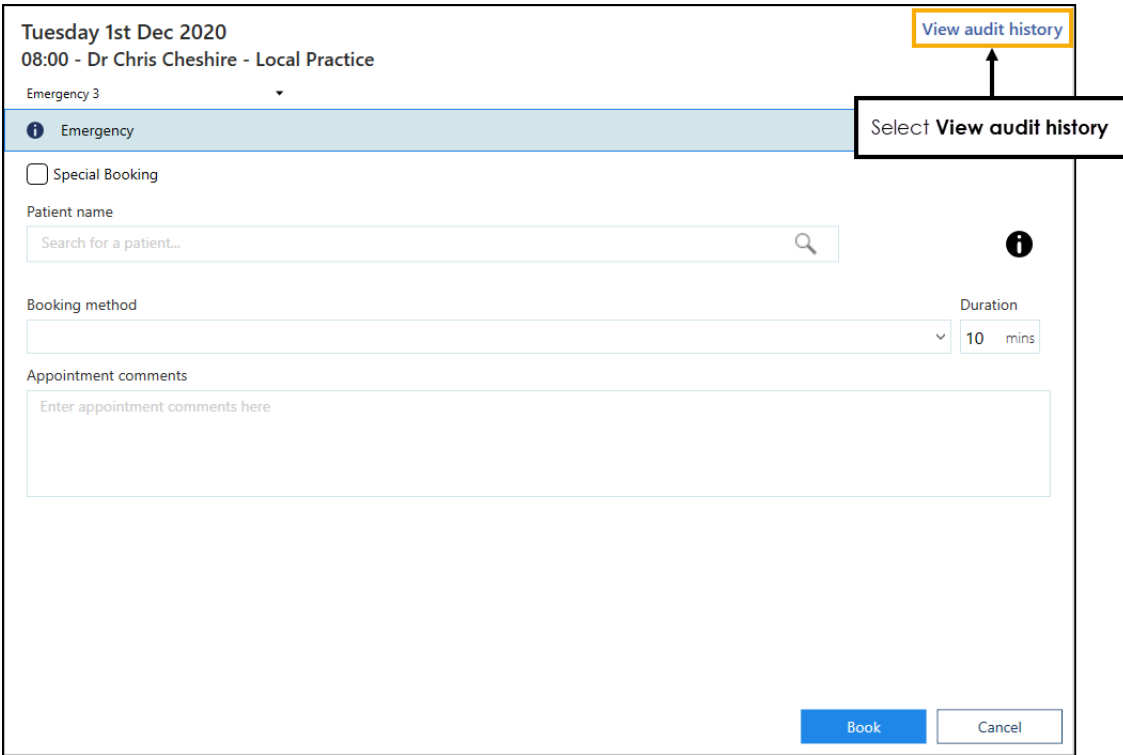

The **Slot Audit History** screen displays.

#### **From Patient Appointments**

From a patient's appointment record, hover over the right of the

appointment, select **Options**  $\boxed{\therefore}$  and then **View audit history**:

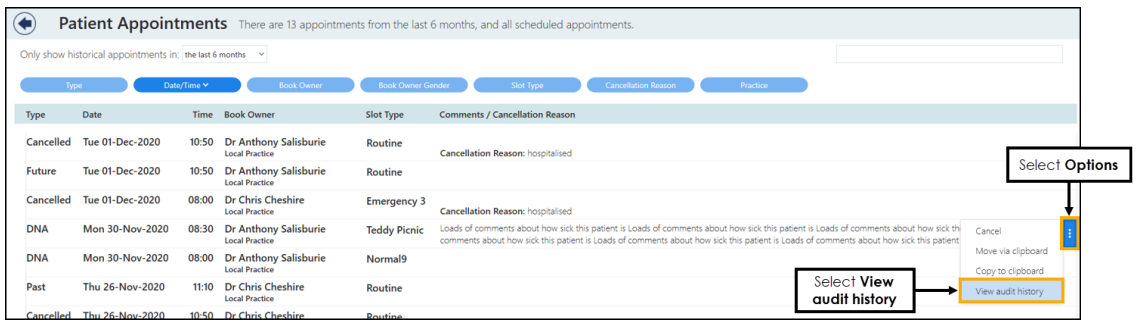

The **Slot Audit History** screen displays.

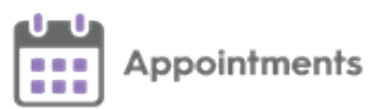

## <span id="page-7-0"></span>**Slot Audit History Summary**

The **Slot Audit History**displaystheaudittrail of the slot. Every slot has a '*Slot*

*created*' history item:

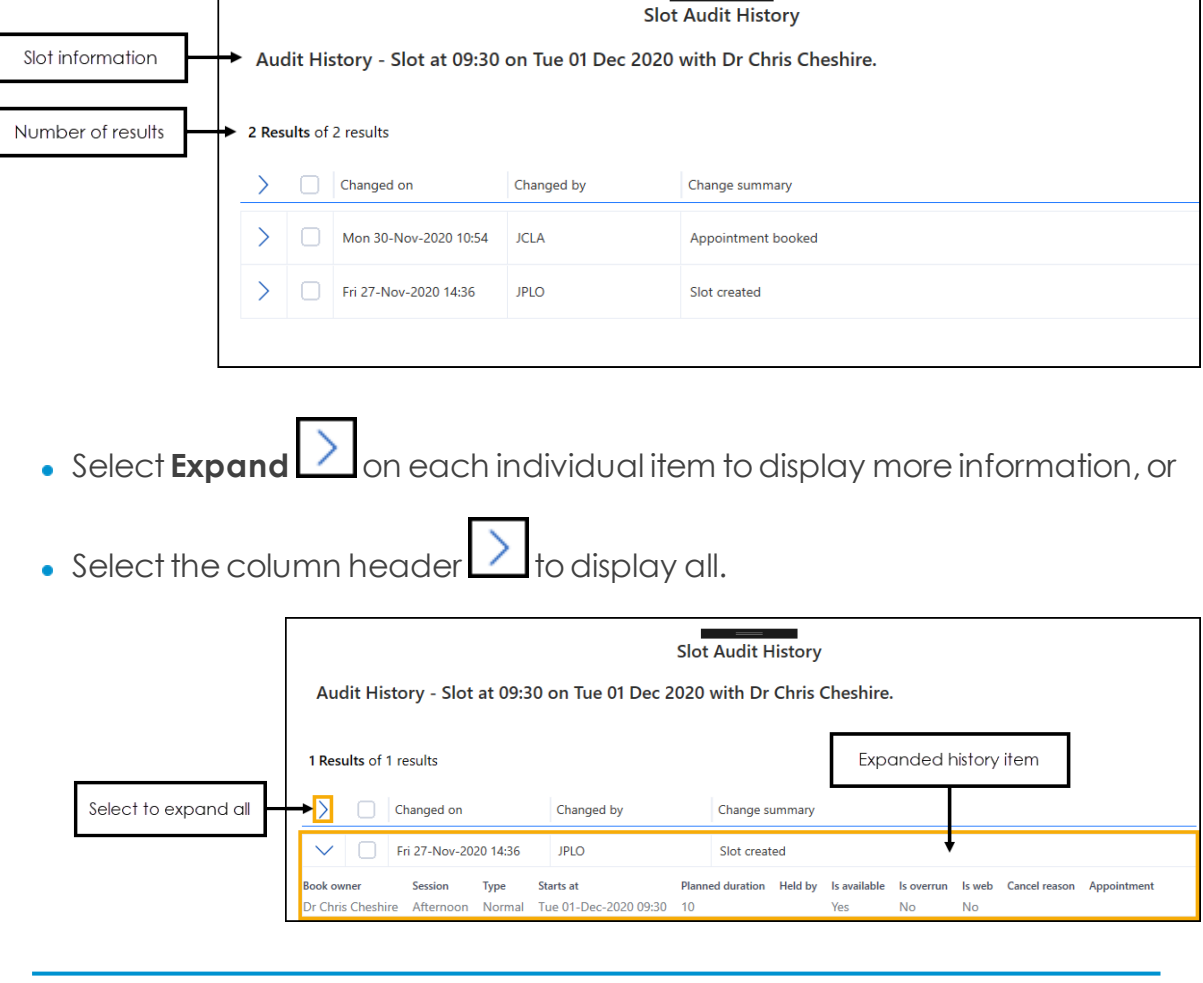

<span id="page-7-1"></span>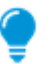

**Training Tip** - The latest change displays at the top of the list.

## **Comparing History Records**

You can use the **Slot Audit History** screen tocompare twoof the specific slot updates side by side.

Tocompare twoupdates:

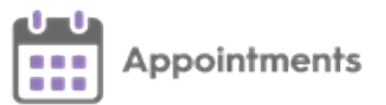

1. From the **Slot Audit History** screen, tick the required records and select **Compare**:

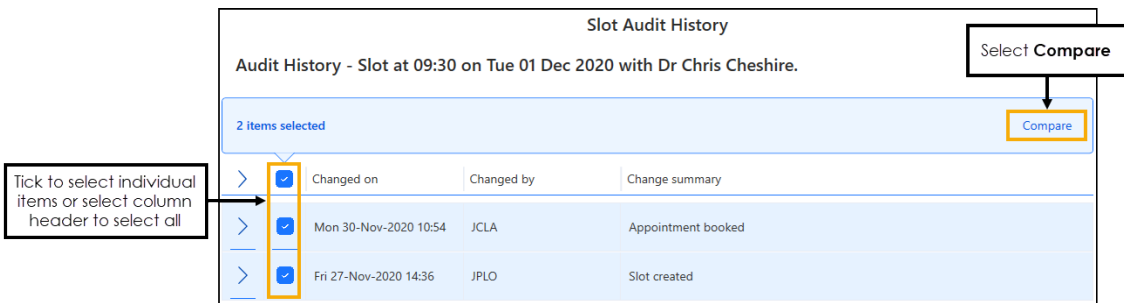

2. The **Slot Audit History Comparison** screen displays,showing the two updates side by side:

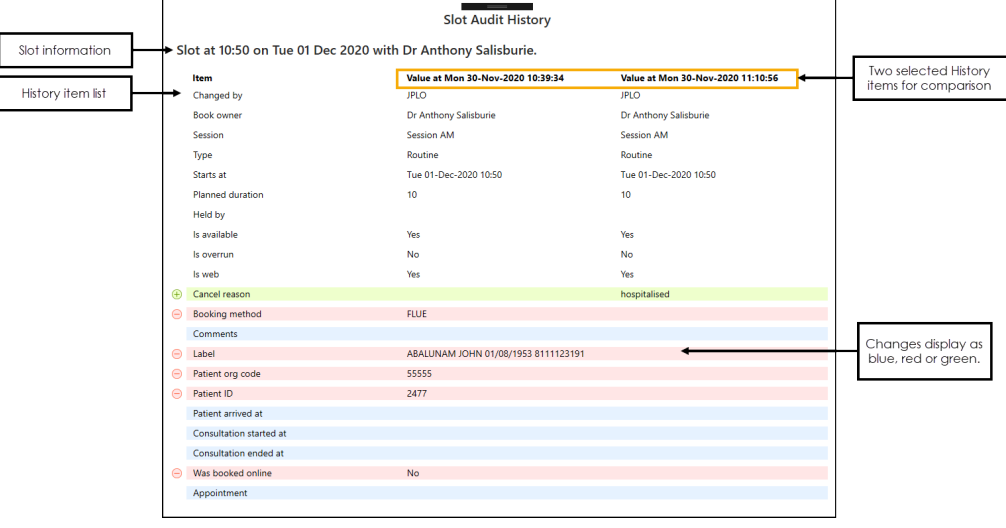

- 3. Changes are shown as below:
	- New item  $\boxed{\oplus}$  Cancel reason **b** Displays in green with a **+**.
	- **Changed item Comments** Displays in blue.
	- **Removed item**  $\Theta$  **Booking method**  $\Theta$  Displays in red with  $\alpha$  -.
- 4. Select **Back** to list  $\left\lfloor \frac{\text{Back to list}}{\text{float}} \right\rfloor$  to return to the **Slot Audit History** screen.

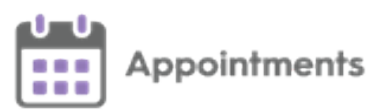

# <span id="page-9-0"></span>**SMS Messaging**

The ability to automatically send SMS (text) messages to let patients know that their appointment has been booked, rescheduled or cancelled can help cut down the number of DNAs and mis-communications.

**Appointments** can be configured to automatically send SMS messages.

**Important** - SMS messaging must be enabled and set up prior to it being available, please contact your Account Manager for more information.

**Note** - Once enabled SMS message defaults to **OFF** for every user.

Toswitch the **SMS Messaging** facility on or off per user select:

- **On** to**automatically** send SMS messages when an appointmentis madeor updated in any way.
- **Off** to prevent SMS messages being sent. Any appointment changes

display in **SMS History**as'*Failed*'.

The SMS messages sent are not configurable, the messages sent are as follows with the appropriate patient and appointment information merged:

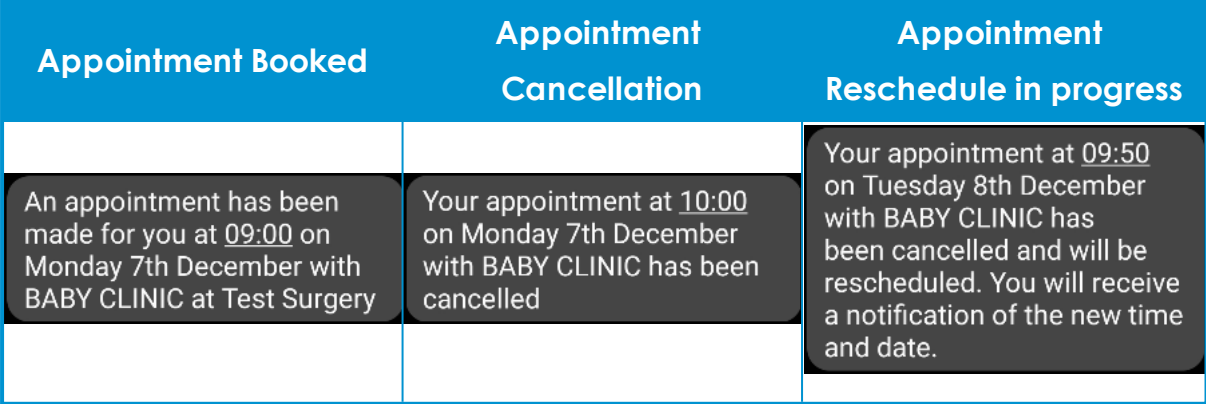

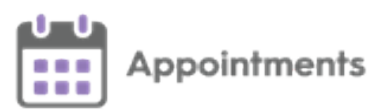

## <span id="page-10-0"></span>**SMS Counter**

The **SMS Counter** displays the number of messages that you have sent since the count was last cleared. The colour of the counter indicates the status of the message(s):

- **Grey** No messages sent
- **Givern** All messages were sent successfully.
- **Yellow** Some messages were sent successfully, some failed, check the history for details.
- **Red** All messages have failed, check the history for details.

**Important** - The **SMS Counter** clears to zero when you log out of **Appointments**.

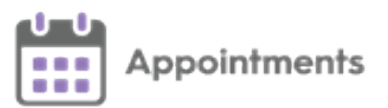

## <span id="page-11-0"></span>**SMS History**

The **SMS History** screen displays all attempted **SMS Messages**, in timeorder with latest at the top.

Toaccessthe **SMS History** screen:

- 1. Select the **SMS Counter**
- 2. The **SMS History** screen displays:

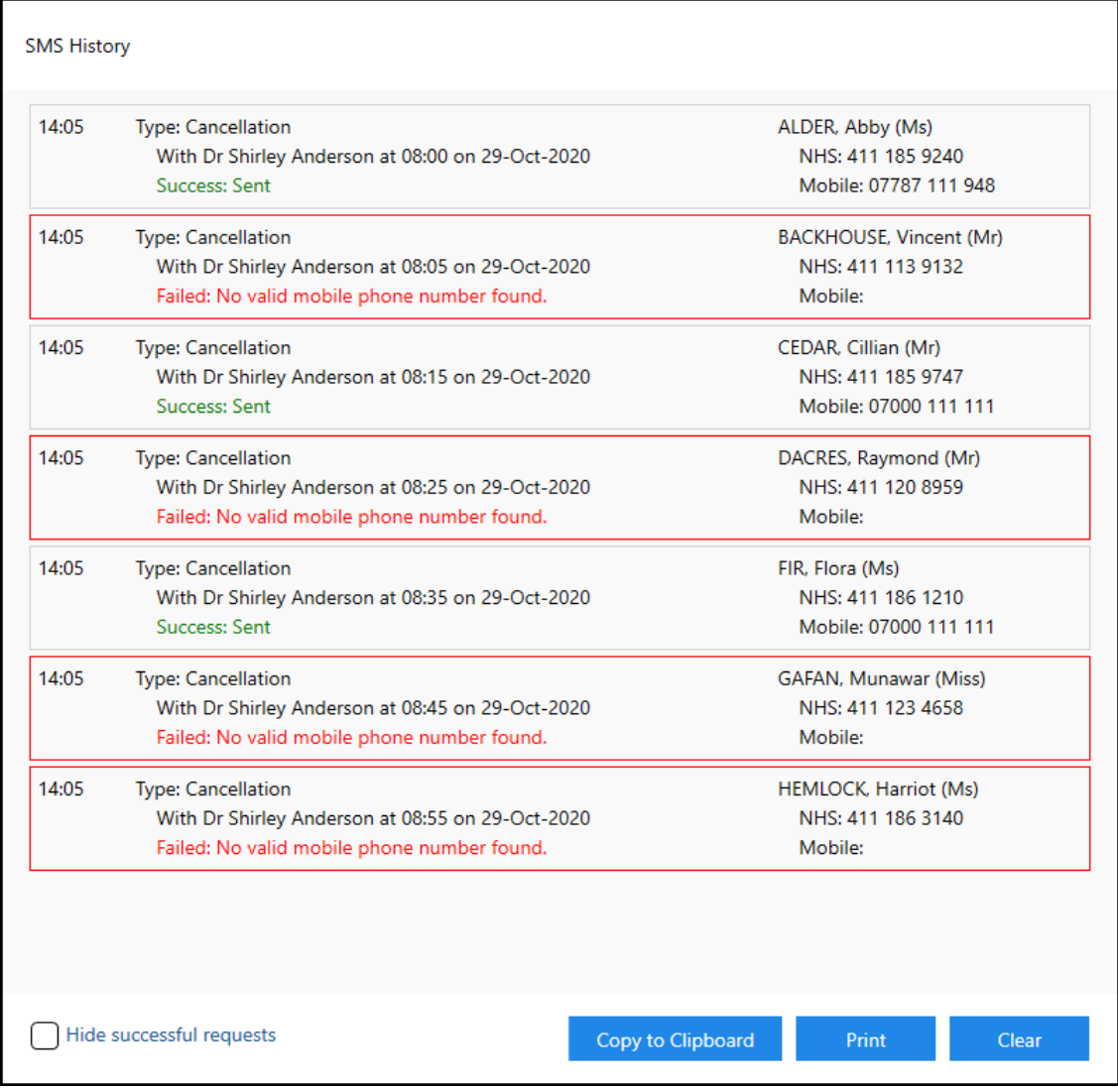

Each entry displays the message type, message details and patient details.

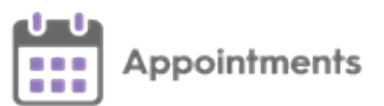

- **Message Types**:
	- **Booking.**
	- **Reschedule**.
	- **Pending Reschedule** (Appointment has been moved to the clipboard).
	- **Cancellation**.
- **Successful messages** Display '*Success: Sent*'.
- **Failed messages** Display '*Failed*' with the reason why.

**Note** - **Special Bookings** are notsent via **SMS message**.

From the **SMS History** screen you can select:

• Hide successful requests  $\Box$  Hide successful requests - Tick to hide successful

requests, with successful messages hidden, you can clearly see which messagesfailed and might need action taken.

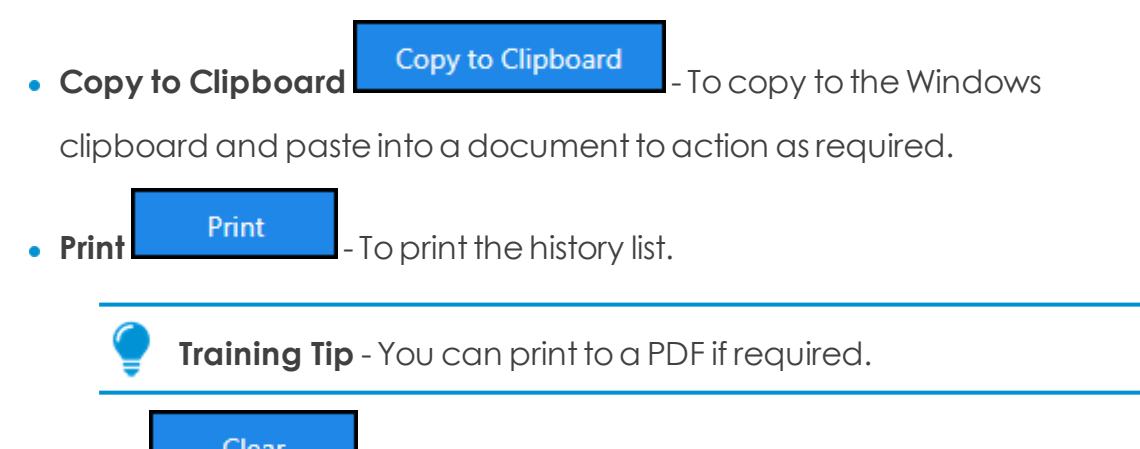

**Clear** Clear **Clear** - To clear all history and reset the **SMS Counter** resets to

zero.

**Important** - The **SMS Counter** also clears to zero when you log outof **Appointments**.

**Important** - **SMS messaging** is available in a Shared Care Setting.